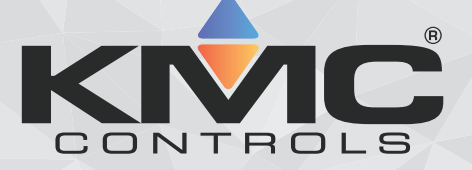

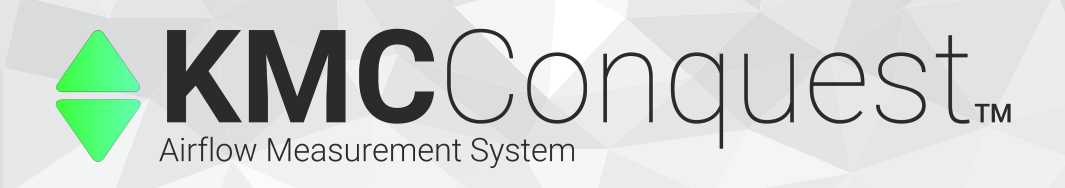

# **KMC AFMS BAC-5051E Router Application Guide**

#### **KMC Conquest BAC-5051E Router Balancing Device** Routing ۷ **Discover** Refresh Instance Range 1 50 Security **Diagnostics** v **Device** Instance **Name Model** Advanced Ă  $\mathbf \Omega$  $\overline{1}$ BAC-5901CE-AFMS\_0003f BAC-5901CE-AFMS\_E1.6.0.8 Firmware **Configure from File Balancing Monitor** Configure Learn Tune Time

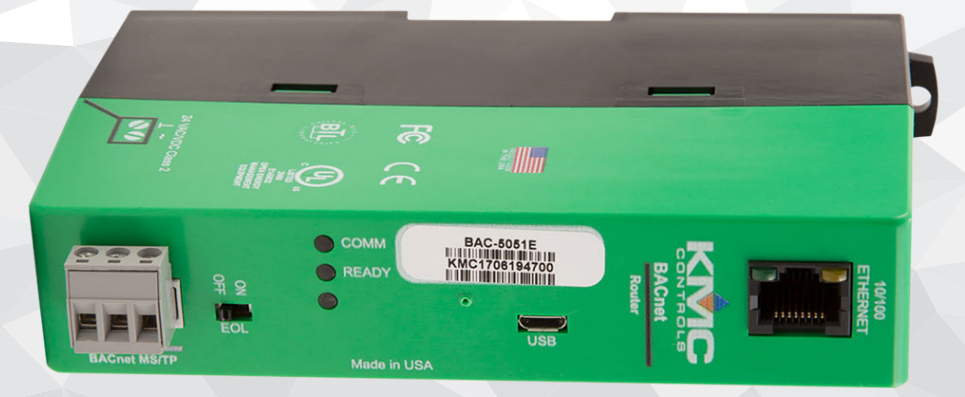

# **Table of Contents**

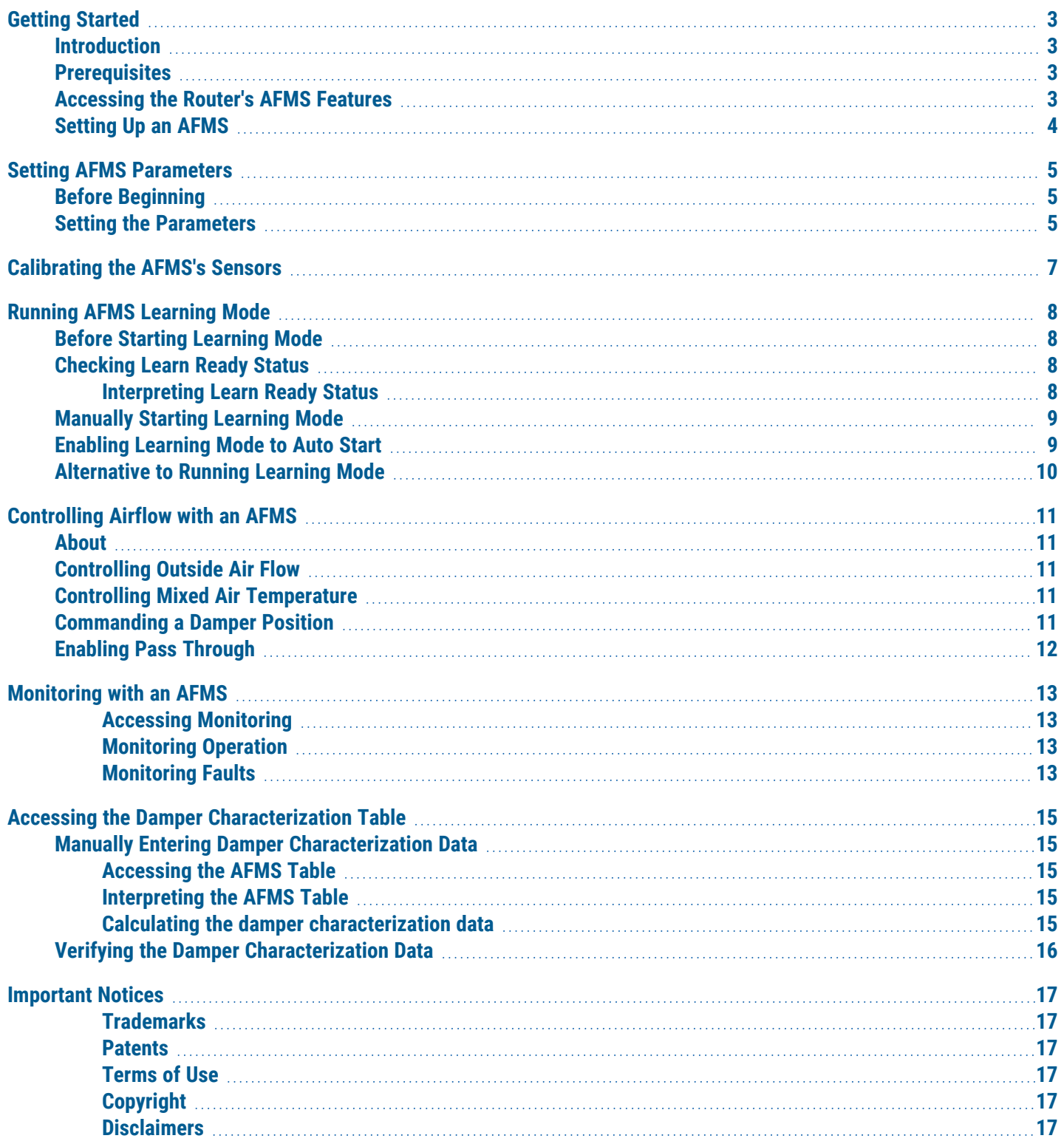

# **Getting Started**

## <span id="page-2-1"></span><span id="page-2-0"></span>**In t rodu c tion**

The BAC-5051E router can be used to configure, control, tune, and monitor the operation of a [KMC Conquest](https://www.kmccontrols.com/solutions/airflow-measurement/) Airflow [Measurement](https://www.kmccontrols.com/solutions/airflow-measurement/) System (AFMS). AFMS features are accessible through the **Balancing** web page and are active only when a valid AFMS controller has been discovered.

## <span id="page-2-2"></span>**Prerequisites**

1. Install a KMC Conquest AFMS (the controller and all system components).

Note: See the Airflow Measurement System Installation Guide, found on any [AFMS controller](https://www.kmccontrols.com/product/bac-5901c-afms)'s product page.

2. Select the application (on the AFMS controller) needed for the equipment.

**Caution:** Select the application before configuring other settings. Changing applications after configuration will restore most parameters to their defaults. See "Selecting an Application" in the KMC Conquest AFMS NetSensor Application Guide, found on any [AFMS controller](https://www.kmccontrols.com/product/bac-5901c-afms)'s product page.

Note: Complete basic configuration using a Conquest NetSensor, KMC Connect software, TotalControl software, and/or the KMC Converge module for Niagara WorkBench.

3. Set the AFMS controller's communication parameters.

Note: See the above note on the basic configuration methods.

4. Configure the router and set up routing.

Note: See the *Application and Installation Guide for the [BAC-5051E](https://www.kmccontrols.com/product/BAC-5051E) Router* for details.

#### <span id="page-2-3"></span>**Accessing the Router's AFMS Features**

- 1. Use an Internet browser to log in.
- 2. From the **Advanced** group, select **Balancing**.
- 3. Enter a range of device instance values that include an AFMS controller.
- 4. Select **Discover**.

Note: Up to 50 devices will be added to the list.

5. Select an AFMS controller from the list of discovered units.

Note: The background of the selected unit changes to yellow and four tabs for the AFMS are added to the bottom of the page.

#### <span id="page-3-0"></span>**Setting Up an AFMS**

To set up an AFMS using the router, complete the following processes in this order:

- 1. Setting AFMS Parameters [on page 5](#page-4-0)
- 2. Calibrating the AFMS's Sensors [on page 7](#page-6-0)
- 3. Running AFMS Learning Mode [on page 8](#page-7-0)

Note: In environmental conditions where you can't run Learning Mode, see [Manually](#page-14-1) Entering Damper [Characterization](#page-14-1) Data on page 15.

# **Setting AFMS Parameters**

## <span id="page-4-1"></span><span id="page-4-0"></span>**Be fo re Beginning**

Before setting a KMC Conquest Airflow Measurement System's parameters in **AFMS**, ensure that the [Prerequisites](#page-2-2) on page 3 have been met.

**Caution:** Select the appropriate application on the AFMS controller before configuring other settings. Changing applications after configuration will restore most parameters to their defaults. See "Selecting an Application" in the KMC Conquest AFMS NetSensor Application Guide, found on any [AFMS controller](https://www.kmccontrols.com/product/bac-5901c-afms)'s product page.

#### <span id="page-4-2"></span>**Setting the Parameters**

- 1. Select the **Configure** tab.
- 2. For **Supply Area**, enter the measurement (in square feet) of the cross section where the supply airflow pickup tubes were installed.

Note: For guidance about the location of the pickup tubes, see "Mounting the Supply Airflow Pickup Tubes" in the Airflow Measurement System Installation Guide, found on any [AFMS controller](https://www.kmccontrols.com/product/bac-5901c-afms)'s product page.

3. Choose to either leave **Enable Low Limit** set to **ON** (the default), or to turn it **OFF**.

**Warning: ON** is recommended to prevent freezing of equipment. If not needed (due to your equipment's particular nature), you might choose to turn it **OFF**.

4. Either leave **Low Temp Limit** set to the default (37°F), or adjust the value.

Note: If the mixed air temperature reaches the **Low Temp Limit** set here (and **Enable Low Limit** is set to **ON**) the outside air damper will modulate toward closed to prevent freezing of the equipment.

- 5. For **Stroke Time (Seconds)**, enter the time (in seconds) that it takes for the damper to go from 100% open to 100% closed.
- 6. For **Damper Reverse Action**:
	- <sup>o</sup> Select **NORMAL** if the greater the output signal to the damper actuator is, the more the damper opens (if 10 volts = 100% open).
	- Select **REVERSE** if the greater the output signal to the damper actuator is, the more the damper closes (if 10 volts = 100% closed).
- 7. For **Actuator Voltage**, select the voltage range of the damper actuator (2 to 10 volts or 0 to 10 volts).
- 8. Select **ON** for **Learn Damper Span**.

Note: Before the AFMS controller can run **Learning Mode**, it must learn the minimum and maximum incline of the damper using the inclinometer.

#### 9. Select **Save**.

Continue to Calibrating the AFMS's Sensors [on page 7.](#page-6-0)

# **Calibrating the AFMS's Sensors**

- <span id="page-6-0"></span>1. Select the **Tune** tab.
- 2. Under **Offset** for **Supply Air Flow**, enter the CFM offset (determined by a TAB technician) for the supply air pressure transducer.
- 3. Under **Multiplier** for **Supply Air Flow**, enter the multiplier (determined by a TAB technician) for the supply air pressure transducer.
- 4. Under **Offset** for **Outside Air Temp**, **Return Air Temp**, and **Mixed Air Temp**, enter the °F offsets (determined by a TAB technician) for the outside, return, and mixed air temperature sensors.
- 5. Select **Save**.

Note: For more information on the AFMS's sensors, see the Airflow Measurement System Selection Guide, found on any [AFMS controller](https://www.kmccontrols.com/product/bac-5901c-afms)'s product page.

Continue to Running AFMS Learning Mode [on page 8.](#page-7-0)

# **Running AFMS Learning Mode**

## <span id="page-7-1"></span><span id="page-7-0"></span>**Before Starting Learning Mode**

For valid results, first ensure that:

- The parameters are set correctly. (See *Setting AFMS Parameters* [on page 5.](#page-4-0))
- The sensors are calibrated. (See Calibrating the AFMS's Sensors [on page 7.](#page-6-0))
- The supply air fan is running at a normal, steady rate (without hunting or sporadic spikes).
- If the unit has a heat recovery wheel, it is turned off.
- If any heating or cooling sources are located upstream of the MAT sensor, they are turned off.
- If the unit has a bypass damper, it is set to 100% open.

## <span id="page-7-2"></span>**Checking Learn Ready Status**

- 1. Select the **Learn** tab.
- <span id="page-7-3"></span>2. Take note whether **Learn Ready** reports **READY** or **NOT READY**.

#### **Interpreting Learn Ready Status**

If **READY** is reported, you may manually start **Learning Mode**. (Continue to [Manually](#page-8-0) Starting Learning Mode [on page 9](#page-8-0).)

If **NOT READY** is reported:

• Check **Sensor Fault**. If **FAULT** is reported, fix any faults found.

Note: Go to **Monitor** to find more detailed information on faults. (See [Monitoring](#page-12-0) with an AFMS on page [13](#page-12-0).)

**Ensure that Learn Damper Span has completed.** 

Note: (Under **Configure**,) **Learn Damper Span** must currently be **OFF**, and **Damper Span Learned** must report **LEARNED**.

**• Mixed Air Temp Low Limit Control** may be **ACTIVE**. If that is the case, continue to *[Enabling](#page-8-1) Learning* Mode to Auto Start [on page 9.](#page-8-1)

Note: Go to **Monitor** to find **Mixed Air Temp Low Limit Control**. Go to **Configure** to find **Enable Low Limit** and **Low Temp Limit**. (See Setting AFMS Parameters [on page 5](#page-4-0) for important guidance on Low Limit.)

**• Check Min Delta Temp**. If the current ΔT (the absolute difference between the outside and return air temperatures) is less than the minimum difference allowed, then continue to *[Enabling](#page-8-1) Learning Mode to* Auto Start [on page 9](#page-8-1).

Note: Go to **Monitor** to find **Outside Air Temp** and **Return Air Temp**. Calculate the absolute difference, then compare to **Min Delta Temp**.

## <span id="page-8-0"></span>**Manually Starting Learning Mode**

If **Learn Ready** reports **READY** (see Checking Learn Ready Status [on page 8](#page-7-2)), you may start **Learning Mode** manually.

1. Leave **Min Delta Temp** set to the default, or adjust it if needed.

Note: If the ΔT becomes less than the **Min Delta Temp**, the AFMS controller will abort Learning Mode. This is to insure that the controller does not receive unusable learning samples. Setting the **Min Delta Temp** at a 10°F or larger difference is recommended.

2. Leave **Time Between Samples (Seconds)** set to the default, or adjust it if needed.

Note: Most often, **Time Between Samples (Seconds)** can be left on the default (60 seconds). You might increase the value if the damper **Stroke Time** (see Setting AFMS Parameters [on page 5\)](#page-4-0) is longer than that of a typical unit, or if the damper actuator requires extra time to respond. You might decrease it if a large ΔT is present and time at the site is limited. However, too little time between samples could result in inaccurate measurements.

- 3. For **Learning Mode**, select **ON**.
- 4. Select **Save**.
- 5. Wait for **Learning Mode** to complete.

Note: To calculate the total time (in minutes) that **Learning Mode** should take to complete, multiply **Time Between Samples (Seconds)** by 91, then divide by 60.

Note: **Learn Timer** shows the elapsed time since **Learning Mode** started.

## <span id="page-8-1"></span>**Enabling Learning Mode to Auto Start**

If **Learn Ready** reports **NOT READY** because of currently unfavorable temperatures (see [Interpreting](#page-7-3) Learn Ready Status [on page 8](#page-7-3)) you may enable the AFMS controller to automatically start **Learning Mode** when it detects favorable temperatures at a later time.

1. Leave **Min Delta Temp** set to the default, or adjust it if needed.

Note: If the ΔT becomes less than the **Min Delta Temp**, the AFMS controller will abort Learning Mode. This is to insure that the controller does not receive unusable learning samples. 10°F or more **Min Delta Temp** is recommended.

2. Leave **Auto Start Delta Temp** set to the default, or adjust it if needed.

Note: When the ΔT reaches the **Auto Start Delta Temp**, Learning Mode will start. Learning Mode will complete if the ΔT remains greater than the **Min Delta Temp** for the entire duration. An **Auto Start Delta Temp** that is at least 10°F more than **Min Delta Temp** is recommended.

3. Leave **Time Between Samples (Seconds)** set to the default, or adjust it if needed.

Note: Most often, **Time Between Samples (Seconds)** can be left on the default (60 seconds). You might increase the value if the damper **Stroke Time (Seconds)** (found under **Configure > Damper**) is longer than that of a typical unit, or if the damper actuator requires extra time to respond.

- 4. For **Auto Learn Enable**, select **ON**.
- 5. Select **Save**.

Note: See the **Date of Last Learn** and the **OAT When Learned** once **Learning Mode** has run automatically.

## <span id="page-9-0"></span>**Alternative to Running Learning Mode**

While not ideal, the damper characterization data can be calculated and entered manually. This should only be done if — in the allotted time for setting up the AFMS — the ΔT is unlikely to remain greater than the **Min Delta Temp** for the duration of **Learning Mode**. See Manually Entering Damper [Characterization](#page-14-1) Data on page 15 for guidance.

# **Controlling Airflow with an AFMS**

## <span id="page-10-1"></span><span id="page-10-0"></span>**Abou t**

After Setting Up an AFMS [on page 4,](#page-3-0) you can control outside air flow, or control mixed air temperature. Also, for setup or maintenance purposes, you can command a damper position.

Alternatively, you can pass through control of the damper actuator to an external controller, using the AFMS for measurement and monitoring only. (See *Monitoring with an AFMS* [on page 13.](#page-12-0))

## <span id="page-10-2"></span>**Controlling Outside Air Flow**

- 1. Select the **Configure** tab.
- 2. From the **Control Mode** dropdown menu, select **OA FLOW CTRL**.
- 3. Enter an **Outside Air Flow Setpoint** (as CFM).
- 4. Select **Save**.

Note: The outside air damper will modulate to maintain the **Outside Air Flow Setpoint**. If **Enable Low Limit** is **ON** and the mixed air temperature reaches the **Low Temp Limit**, the damper will modulate toward closed to prevent freezing of the equipment. If an occupancy sensor is used, this **Control Mode** will only be active when the served space is occupied.

## <span id="page-10-3"></span>**Controlling Mixed Air Temperature**

- 1. From the tabs that appear, select **Configure**.
- 2. From the **Control Mode** dropdown menu, select **MAT CTRL**.
- 3. Enter a **Mixed Air Temp Setpoint**.
- 4. Select **Save**.

Note: The outside air damper will modulate to maintain the **Mixed Air Temp Setpoint**. If **Enable Low Limit** is **ON** and the mixed air temperature reaches the **Low Temp Limit**, the damper will modulate toward closed to prevent freezing of the equipment. If an occupancy sensor is used, this **Control Mode** will only be active when the served space is occupied.

## <span id="page-10-4"></span>**Commanding a Damper Position**

- 1. From the tabs that appear, select **Configure**.
- 2. From the **Control Mode** drop-down menu, select **DMPR POSITION CTRL**.
- 3. Enter an **Outside Air Damper Setpoint** (0–100% open).
- 4. Select **Save**.

Note: The AFMS controller will command the damper to the **Outside Air Damper Setpoint**. If **Enable Low Limit** is **ON** and the mixed air temperature reaches the **Low Temp Limit**, the damper will modulate toward closed to prevent freezing of the equipment. If an occupancy sensor is used, this **Control Mode** will only be active when the served space is occupied.

## <span id="page-11-0"></span>**Enabling Pass Through**

- 1. From the tabs that appear, select **Configure**.
- 2. From the **Control Mode** drop-down menu, select **PASS THROUGH**.
- 3. Select **Save**.

Note: The external controller (if the AFMS controller is wired to one) will be allowed to control the damper actuator. (For wiring details, see the Airflow Measurement System Installation Guide, found on any [AFMS controller](https://www.kmccontrols.com/product/bac-5901c-afms)'s product page.) This **Control Mode** will only be active when **Learn Damper Span** and **Learning Mode** (under the **Learn** tab) are **OFF**.

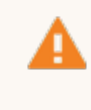

**Warning:** The **Enable Low Limit** and **Low Temp Limit** do not apply when in **PASS THROUGH**. Ensure the external controller has its own low limit and other safeties configured to prevent equipment damage.

# **Monitoring with an AFMS**

#### <span id="page-12-1"></span><span id="page-12-0"></span>**Accessing Monitoring**

<span id="page-12-2"></span>Select the **Monitor** tab.

#### **Monitoring Operation**

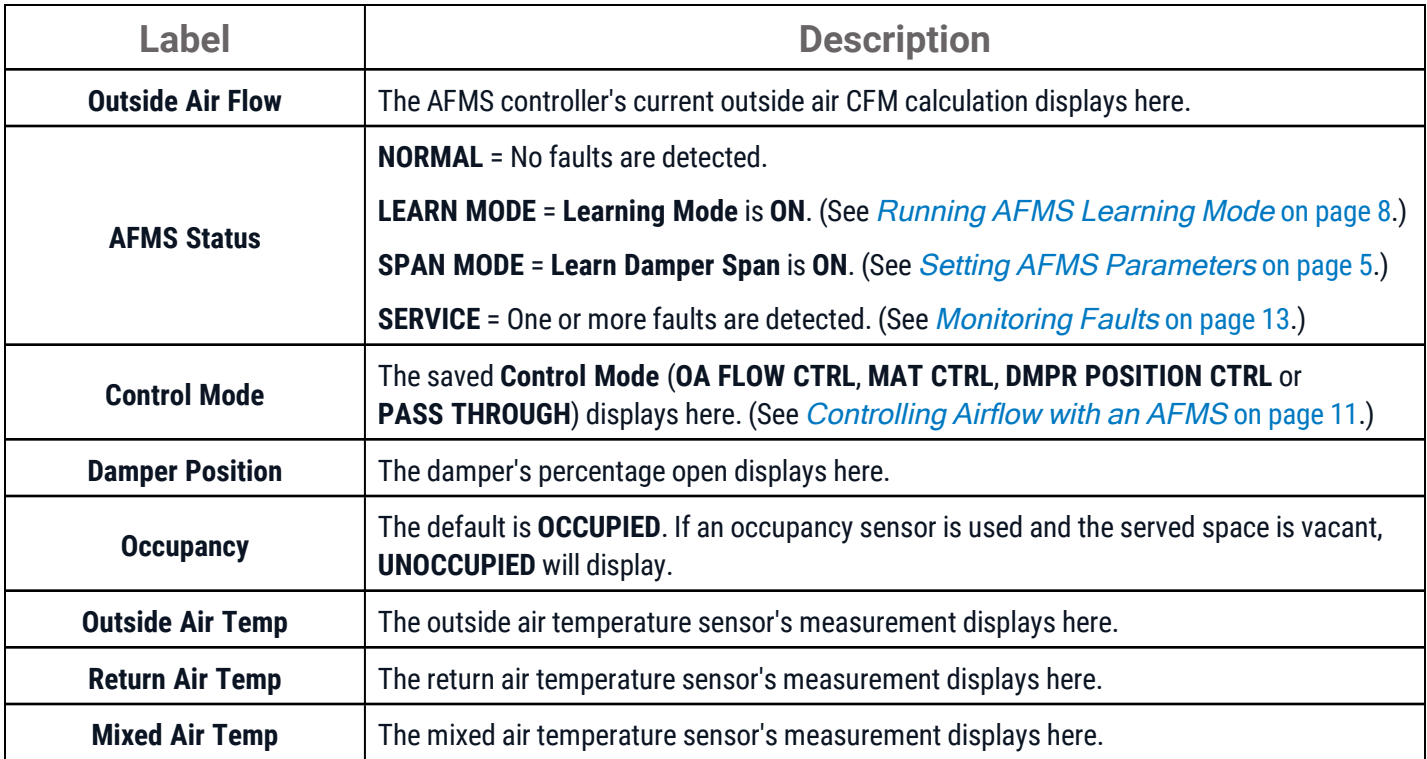

#### <span id="page-12-3"></span>**Monitoring Faults**

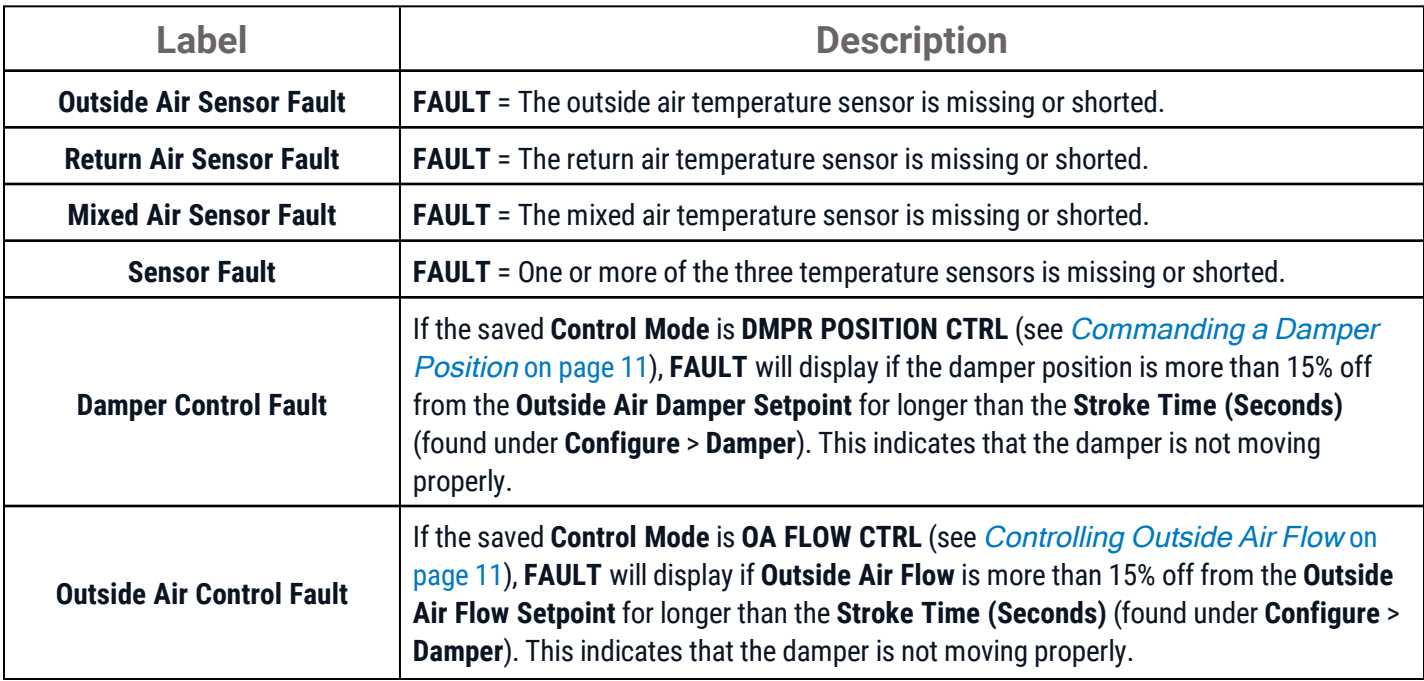

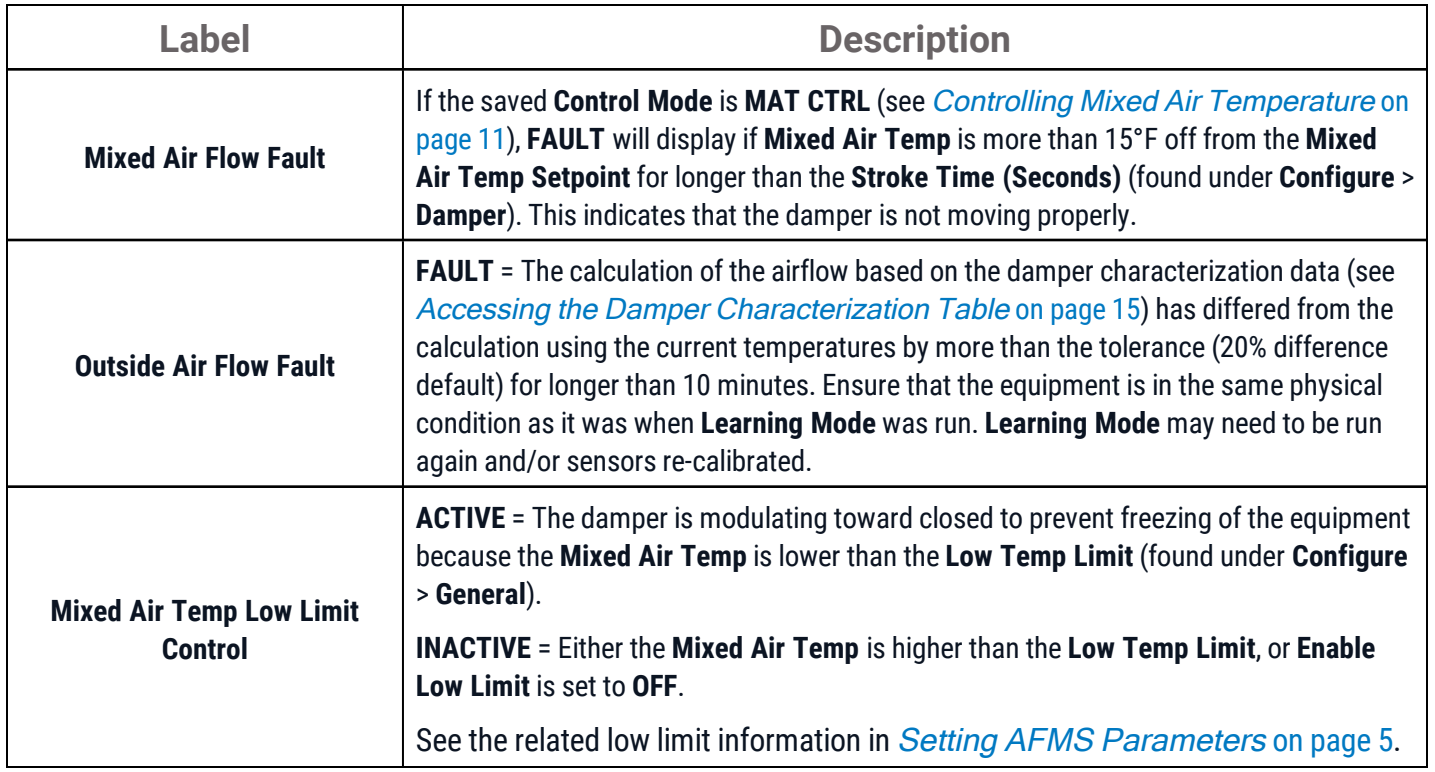

# <span id="page-14-0"></span>**Accessing the Damper Characterization Table**

## <span id="page-14-1"></span>**Manually Entering Damper Characterization Data**

While not ideal, the damper characterization data can be calculated and entered manually in the **AFMS Table**. This should only be done if  $-$  in the allotted time for *Setting Up an AFMS* [on page 4](#page-3-0)  $-$  the  $\Delta T$  is unlikely to be greater than the **Min Delta Temp** for the duration of **Learning Mode**. In that case, for reliability, running Learning Mode at a later available time is still recommended.

#### <span id="page-14-2"></span>**Accessing the AFMS Table**

<span id="page-14-3"></span>Select the **Tune** tab.

#### **Interpreting the AFMS Table**

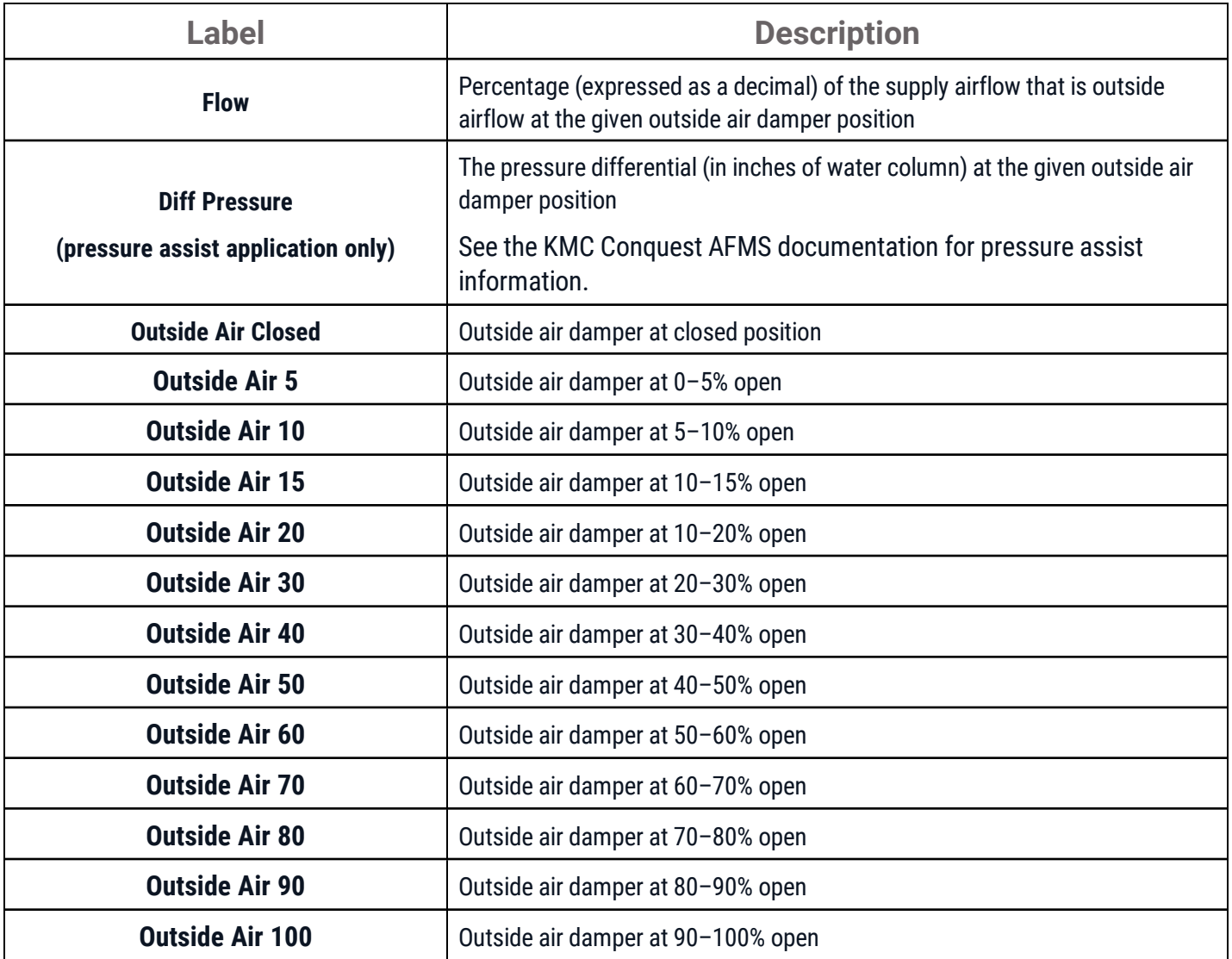

#### <span id="page-14-4"></span>**Calculating the damper characterization data**

Use the %OA equation found in ASHRAE Standard 111, section 7.6.3.3: "Flow Rate Approximation by Temperature Ratio".

Note: Find ASHRAE Standard 111 on this page of read-only versions of ASHRAE [standards.](https://www.ashrae.org/technical-resources/standards-and-guidelines/read-only-versions-of-ashrae-standards)

Note: See Controlling Airflow with an AFMS [on page 11](#page-10-0) for how to set the outside air damper to the required positions for the measurements.

Note: See *Monitoring with an AFMS* [on page 13](#page-12-0) for where to find the sensor readings.

<span id="page-15-0"></span>Continue to Getting Started [on page 3.](#page-2-0)

## **Verifying the Damper Characterization Data**

Should the damper characterization data require verification, measurements should only be made using NIST-traceable instruments and the method described in ASHRAE Standard 111. (See the details in [Manually](#page-14-1) Entering Damper [Characterization](#page-14-1) Data on page 15.)

# **Important Notices**

#### <span id="page-16-1"></span><span id="page-16-0"></span>**Trademarks**

KMC Conquest™, KMC Controls®, and the KMC logo are registered trademarks of KMC Controls, Inc. All other products or name brands mentioned are trademarks of their respective companies or organizations. All rights reserved.

#### <span id="page-16-2"></span>**Patents**

<span id="page-16-3"></span>Pat. <https://www.kmccontrols.com/patents/>

#### **Terms of Use**

<span id="page-16-4"></span><https://www.kmccontrols.com/terms/>

#### **Copyright**

No part of this publication may be reproduced, transmitted, transcribed, stored in a retrieval system, or translated into any language in any form by any means without the written permission of KMC Controls, Inc.

#### <span id="page-16-5"></span>**Disclaimers**

The material in this document is for information purposes only. The contents and the product it describes are subject to change without notice. KMC Controls, Inc. makes no representations or warranties with respect to this document. In no event shall KMC Controls, Inc. be liable for any damages, direct or incidental, arising out of or related to the use of this document.